# **Learner Progress**

A new Learner Progress report is an easy and convenient way to find out how your employees study courses. With the report, you can easily check if users of a certain department have any overdue courses or how far learners have advanced through the content item.

1. Open the **Reports** section, click **Learner Progress**, and the report will be opened on the same page.

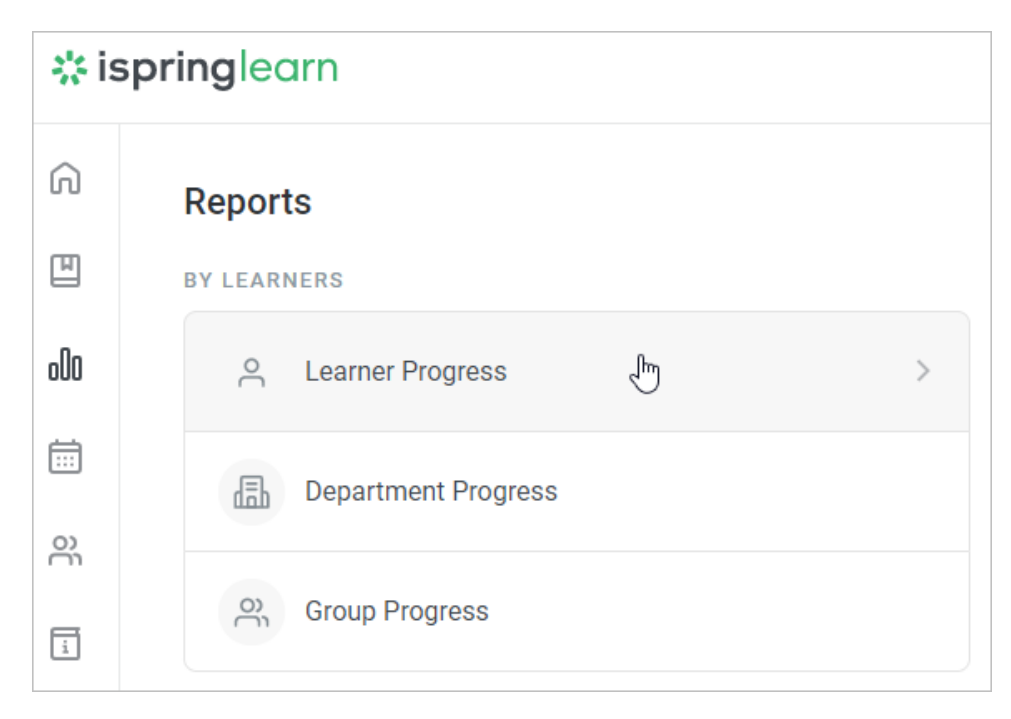

### 2. A summary of the entire report will appear above the table with the results.

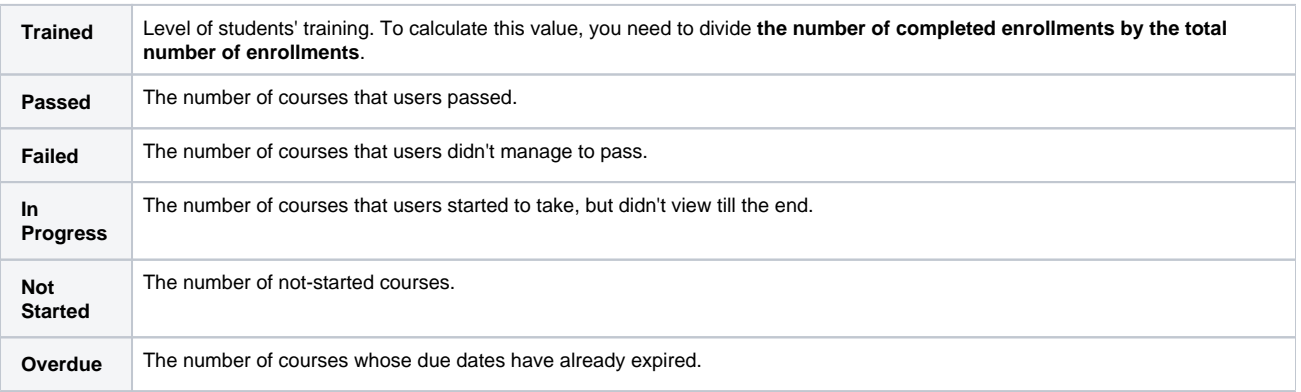

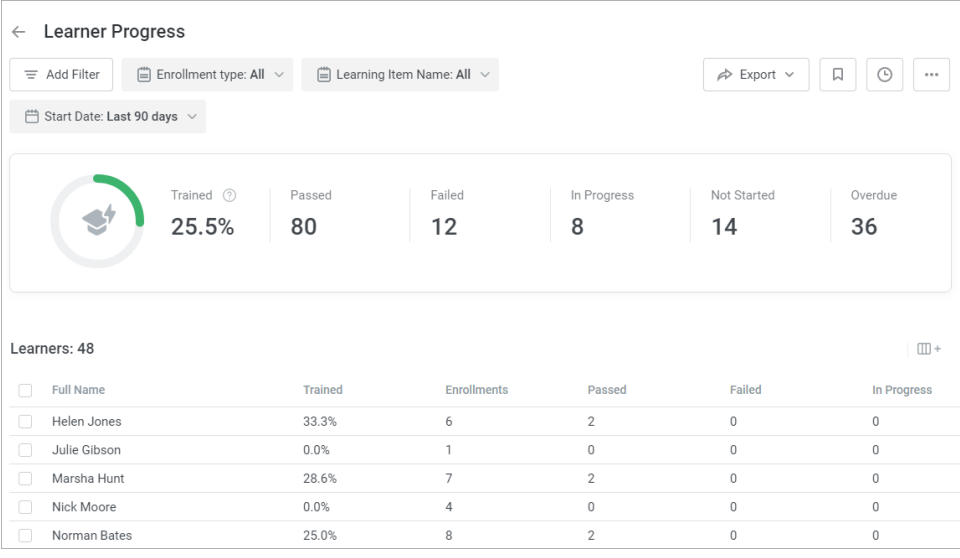

#### **Note:** ⋒

- 1. By default, only [active a](https://www.ispringsolutions.com/docs/display/ispringlearn/Activating+and+Deactivating+Users)ccount users are shown in the report. To add blocked (inactive) users into the report, add the **User Status** [filter](https://www.ispringsolutions.com/docs/display/ispringlearn/Report+Filters) and select **Inactive**.
- 2. Department Administrators will see in the report only users belonging to the departments they manage or their sub-departments.
- 3. Only content items that are **already assigned to users** are shown in the report. Courses planned to be assigned in accordance with [au](https://www.ispringsolutions.com/docs/display/ispringlearn/Automatic+Enrollments) [toenrollment rules](https://www.ispringsolutions.com/docs/display/ispringlearn/Automatic+Enrollments) won't be displayed.
- 4. The report includes only courses listed in the general list of courses. Content items included in the courses, dialogs, and quizzes inserted in iSpring Suite-created presentations won't appear in the report.
- 5. Deleted users and the statistics on deleted courses aren't available in the report.
- 6. Use the **Enrollment type** filter to view report on materials:

#### **Enrolled by administrator**

The report will contain only mandatory materials that have been assigned by the administrator.

- **Added from Catalog**
- The report will contain materials that the user added from the Catalog.
- 7. The report will contain materials that the user added from the Catalog.
- 8. If in the **Learning Item Name** [filter](https://www.ispringsolutions.com/docs/display/ispringlearn/Report+Filters) you select a course/a training with no users enrolled, it will appear in the report anyway.
- 9. In the **Learning Item Name** [filter,](https://www.ispringsolutions.com/docs/display/ispringlearn/Report+Filters) you can select up to 10 courses/trainings.

10. You can edit a user's profile, check their [results](https://www.ispringsolutions.com/docs/display/ispringlearn/Learner+Results) and [enrollment history,](https://www.ispringsolutions.com/docs/display/ispringlearn/Course+Enrollment+History) or send them messages directly from the report.

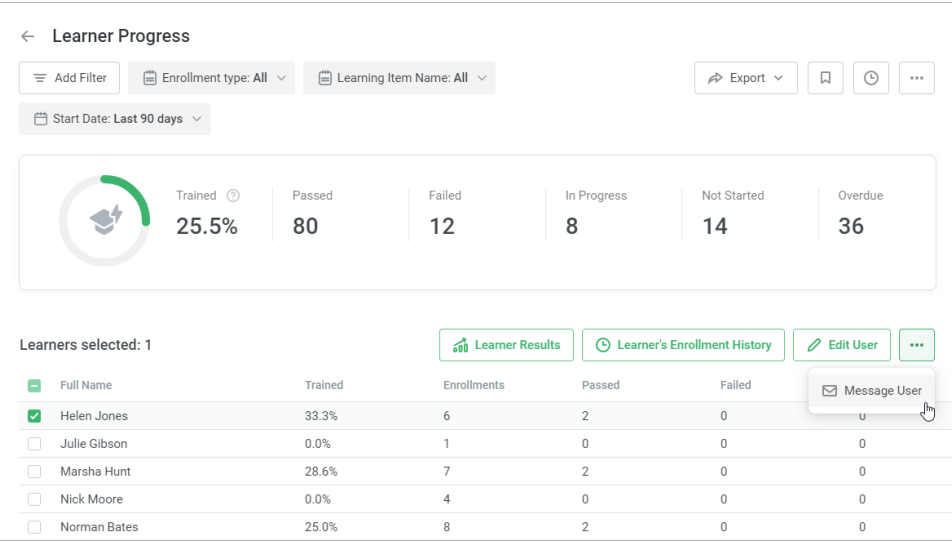

#### 11. a. You can edit the status of a module or a course manually right from the report. In the **Learning Item Name** [filter,](https://www.ispringsolutions.com/docs/display/ispringlearn/Report+Filters) select 1 course.

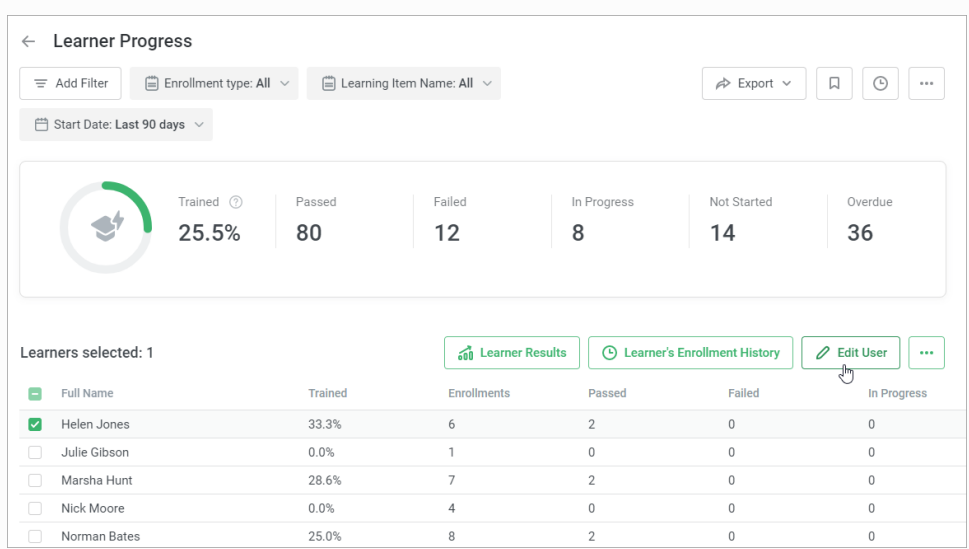

b. In the learner list, select one or more learners and click **Edit Enrollment.**

c. Next, change the status of the module or the course and click **Save**.

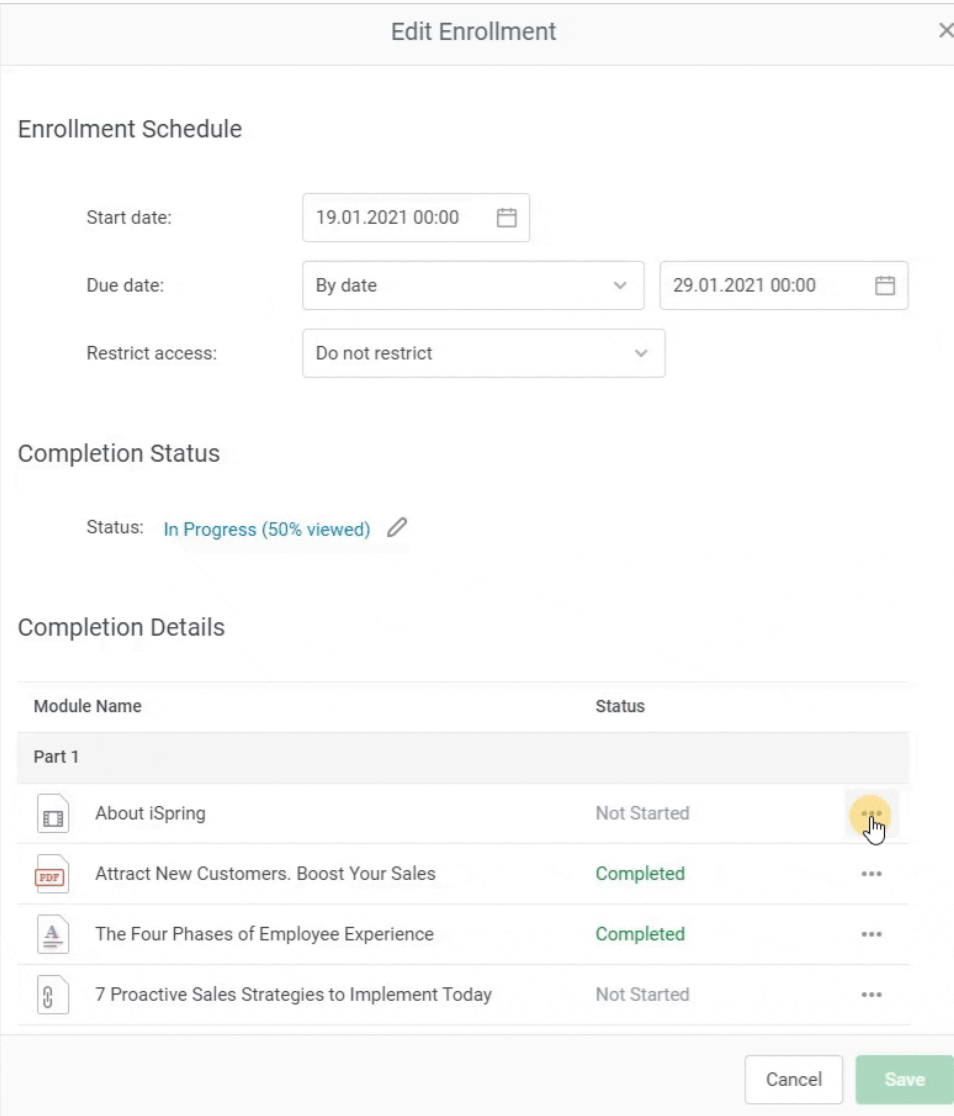

## **Recommended articles:**

- [Report Filters](https://www.ispringsolutions.com/docs/display/ispringlearn/Report+Filters)
- [Report Columns](https://www.ispringsolutions.com/docs/display/ispringlearn/Report+Columns)
- [Report Templates](https://www.ispringsolutions.com/docs/display/ispringlearn/Report+Templates)
- [Exporting Reports to CSV and XLSX](https://www.ispringsolutions.com/docs/display/ispringlearn/Exporting+Reports+to+CSV+and+XLSX)
- [Sending a Report by Email](https://www.ispringsolutions.com/docs/display/ispringlearn/Sending+a+Report+by+Email)
- [Scheduled Reports](https://www.ispringsolutions.com/docs/display/ispringlearn/Scheduled+Reports)
- [Navigating through a Report](https://www.ispringsolutions.com/docs/display/ispringlearn/Navigating+through+a+Report)
- [Content Statuses in Reports](https://www.ispringsolutions.com/docs/display/ispringlearn/Content+Statuses+in+Reports)
- [Editing a Course's Status](https://www.ispringsolutions.com/docs/display/ispringlearn/Editing+a+Course%27s+Status)
- [Editing a Module's Status](https://www.ispringsolutions.com/docs/display/ispringlearn/Editing+a+Module%27s+Status)